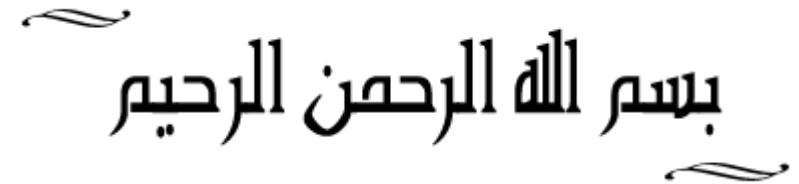

**أساسيات و قواعد الفيجوال بيسك 6.0**

**◄واجهة الفيجوال بيسك**

**هذه الواجهة سوف تظهر عند بدء تشغيل الفيجوال بيسك وفي السفل شرح لها. يمكنك إزالتها من بدء التشغيل عن طريق تفعيل علمة الختيار the in dialog this Show t'Don future**

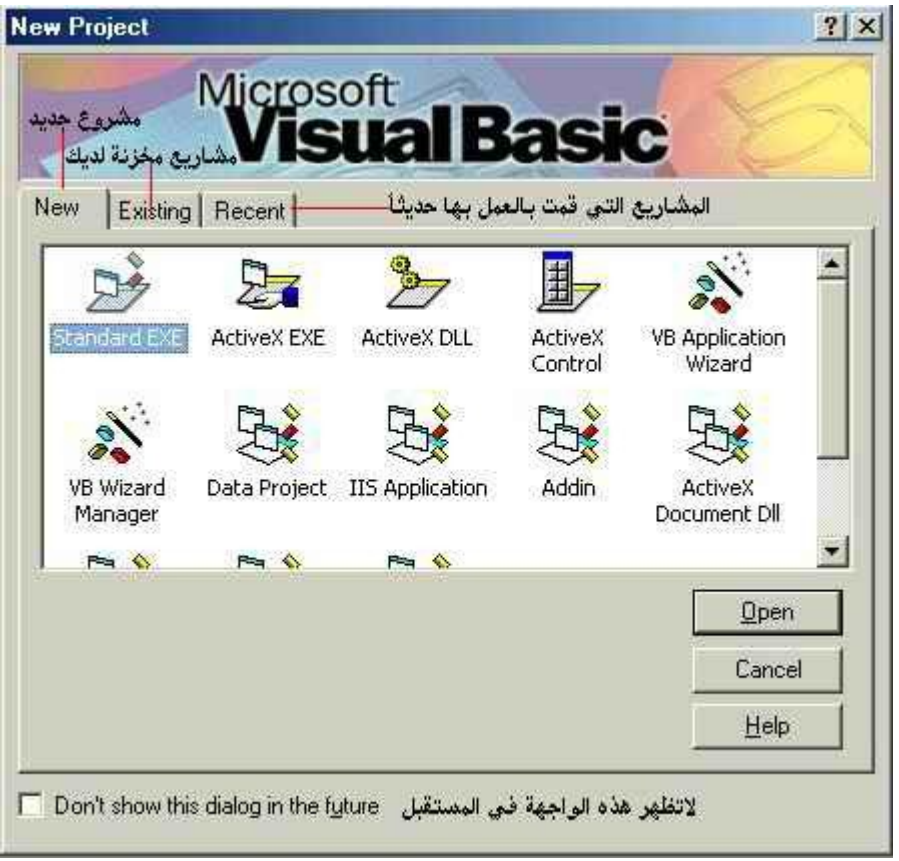

**علمات التبويب في أعلى الواجهة: New : وتعني اختيار مشروع جديد Existing : فتح ملفات مخزنة لديك . Recent : قائمة بآخر الملفات التي قمت بفتحها حسب التاريخ**

**New يضم ما يلي:**

**EXE Standard : وهو يقوم بإنشاء برنامج تنفيذي بعد طلبك لذلك من ( EXE Make (في قائمة ( . ( File**

**EXE Activex : وهو أيضاZ يقوم بإنشاء ملفاZ له المتداد ( DLL ( وهو ملف ذو برامج فرعيه مساعدة و هو ل يعمل بنفسه بل مع exe .** 

**DLL Activex : وهو ينشئ ملفات لها امتداد EXE تعمل مع برامج إخرى لكي يعمل في شكل ( OLE ( .**

**control Activex : وهو يساعد على إنشاء ملف من نوع ( ocx ( و هي مهمة وتساعد على إحتواء واجهة مستخدم أو برامج فرعية .** 

**DLL Document Activex : وهو يساعد على إنشاء ملف ذو امتداد ( DLL ( يقوم بتشغيل برامج على موقع في النترنت .** 

**exe Document Activex : يقوم بإنشاء ملفات تظهر على النترنت .** 

Add **In :** وهو خاص بالفيجوال بيسك حيث يمكنك إضافة واجهة مع ما ذكر سابقاً خاصة بك .

**Wizard Application VB : وهو معالج تلقائي في هذه اللغة يساعدك على إنشاء نوافذ عدة دون كتابة سطر واحد من النوع ( exe ( .** 

**Aplication ISS : نقصد بـ ( ISS ( اختصار لكلمة ( Server Information Internet ( و يقوم بالتحضير لتصميم ( class web ( وهو ما يسميه المستخدم صفحات ( HTML ( .** 

<u>Data project : تضع مشرو</u>عاً لقواعد بيانات وتهيئة في بيئة متكاملة من أدوات الربط وصنع التقارير **دون الحاجة لفتح برامج أخرى .** 

**manager wizard Vb : و تبدو مشابهة لمعالجات ( Microsoft ( يمكنك استخدامه .** 

**Application DHTML : تسهل عليك صنع صفحات ( HTML ( ديناميكية للنترنت دون تعلم لغة . Java**

**controls Edition Enterprise Vb : وهي تساعد على وضع جميع الدوات المستخدمة بكثرة لقواعد البيانات و التصال ومن ثم تطبيقها وهي للمحترفين .**

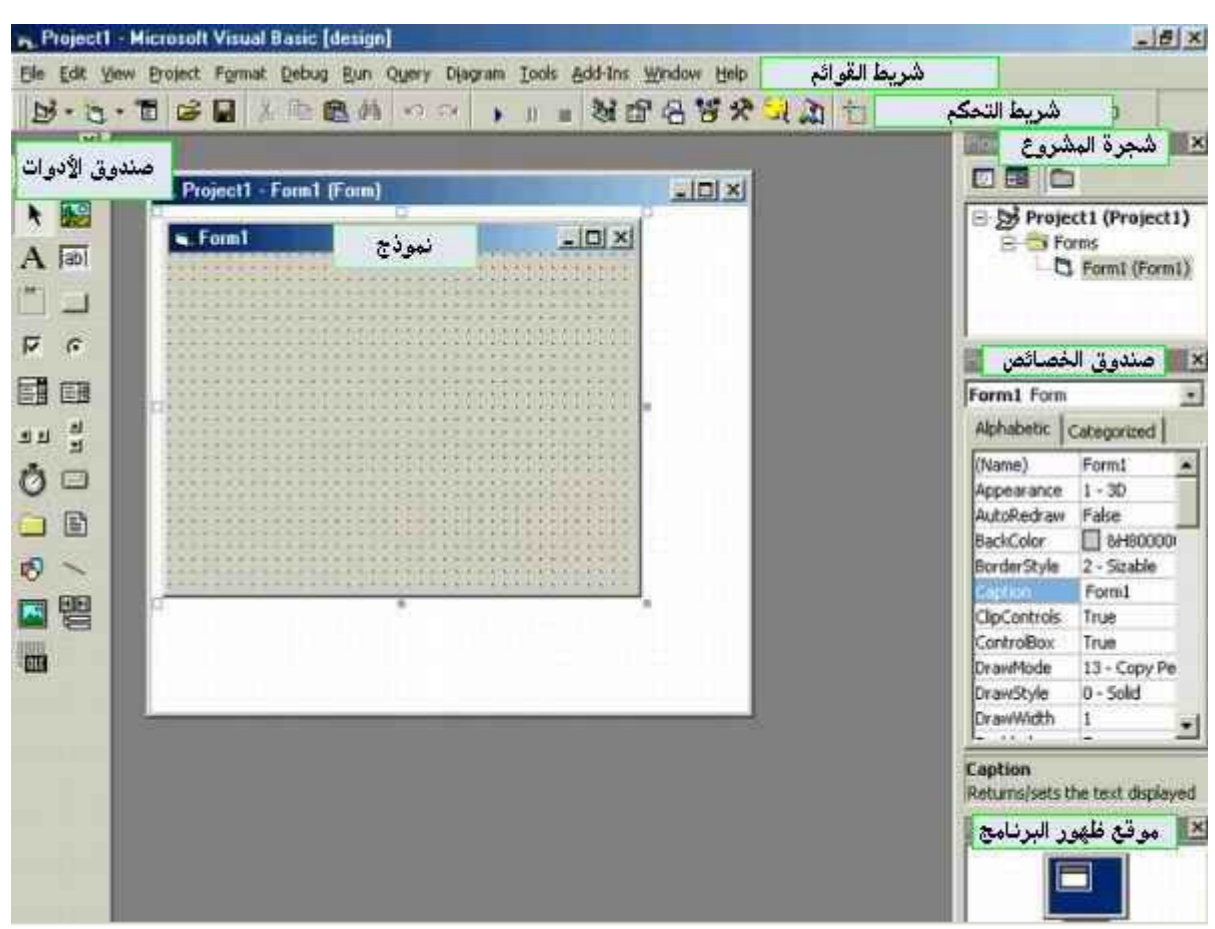

**.1 شجرة المشروع : ويقوم بعرض جميع المشاريع و النماذج للمشروع الحالي .**

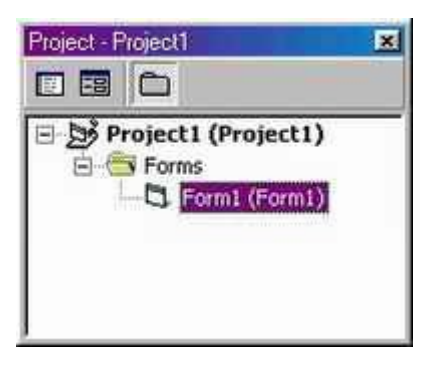

**.2 شريط القوائم : وبه قائمة الملف و التحرير و المشروع و التنسيق و متابع الخطاء و التشغيل و كذلك الدوات و الضافة و النافذة وقائمة المساعدة .** 3. نافذة البرنامج : و هي النافذة النشطة و التي تكون عاملاً عليها مثل ( **1Form ) . .4 نافذة الخصائص : وتظهر بها خصائص النموذج المفتوح حالياZ وبها تنسيق لون الخلف والمام و الحجم و الموقع و الرؤية و التمكين وغيرها حسب كل أداة . .5 نافذة الدوات : وهي تكون على يسار الواجهة وهي قد تكون نص أو عنوان أو صورة أو مؤقت وغيرها** كثير جداً ما عليك إلا الضغط على الأداة و من ثم رسمها على نافذة البرنامج .

**.6 شريط الدوات ( Toolbar ( -: وتعرض بها الوامر التي تستخدم في الفيجوال بيسك بكثرة مثل القص و اللصق و التشغيل و غير ذلك .**

**مكونات لغة البرمجة فيجوال بيسك :**

**-1 الوظائف ( Functions ( . -2 الطرق أو الوسائل ( Methods( -3 الحداث ( Events ( ( Keywords by Task) المهام مفاتيح -4 -5 الخصائص ( Properties( -6 التعبيرات ( Statements( -7 الكائنات ( Objects (** 

**تعليمات الفيجوال بيسك**

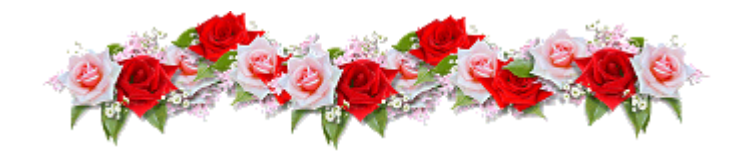

**تتكون لغة الفيجوال بيسك من مجموعة من التعليمات مكتوبة في أسطر وتعليمة الفيجوال بيسك تتكون من :**

**-1 الكلمات المحجوزة للفيجوال للبيسك والخاصة بتعليمة معينة : مثلZ End و If و For**

**-2 المحارف والمتحولت والثوابت:**

**أول\_ المحارف تستخدم لغة البيسك ثلثة أنواع من المحارف هي: أ - الحرف النكليزية الصغيرة والكبيرة ب - الرقام من 0 الى 9 ج - محارف خاصة متعددة النواع : - إشارات العمليات الحسابية : مثل: ^ / - + \* . حيث أن الشارة \* ترمز إلى الضرب و الشارة / ترمز إلى القسمة و^ ترمز إلى رفع القيمة إلى س - معملت الموازنة وهي : <> => > <= < = أصغر أو يساوي والشارة <> تدل على عدم المساواة - علمات الترقيم وهي الفاصلة والفاصلة المنقوطة والنقطة والنقطتان فوق بعضهما وإشارة السفهام وإشارة التعجب والفراغ والقواس وعلمات التنصيص - رموز أخرى مثل \$ وإشارة النسبة % وإشارة العطف & ورمز العداد # والشحطة \_ و@ والخط المائل \** 

#### **ثانياZ - الثوابت Constants الثابت قيمة تستخدم في البرنامج دون أن يطرأ عليه أي تغيير خلل تنفيذه وهي على نوعين :**

**1 - ثابت عددي وهذه القيمة تقسم إلى نوعين : أ - ثابت عددي صحيح INTEGER ب - ثابت عددي حقيقي REAL : وله شكلن - شكل عشري : مثل 15.25 - شكل أسي : مثل 2.5 3E 2 - ثابت محرفي STRING :**

**وهو تابع لمحارف مكتوبة بين علمتي التنصيص " " ل يستخدم الثابت المحرفي في العمليات الحسابية وإنما يعامله الكمبيوتر كنص مثلZ لو أدخلنا التعليمة 3\*2 Print فإنه سوف يظهر ناتج ضرب العددين أي 5 فإنه سوف يظهر الرقمان كما هما 3\*2 3\*2" Print "أما لوأدخلنا التعليمة** 

#### **ثالثاZ - المتحولت VARIABLES**

**المتحول هو رمز لمكان في الذاكرة الرئيسية تخزن فيه قيمة معينة ويجب أن يبدأ بحرف أبجدي ويمكن أن يتكون من عدد من المحارف يمكن أن يصل إلى 40 محرفاً يحوي أحرف وأرقام ونقطة عشرية وليجوز أن يحوي على فراغ ويمكن أن تتغير قيمته خلل عمل البرنامج وهو على نوعين هما: 1 - متحول عددي : تخزن فيه قيم عددية فقط 2 - متحول محرفي : وهو إسم محرفي يتبعه بالمحرف \$**

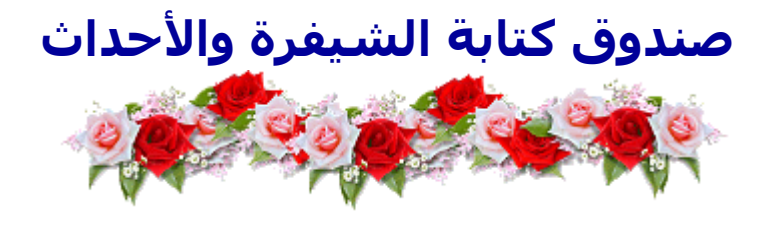

**صندوق الشيفرة هو الذي يتم كتابة الكود الخاص بأي عمل بداخله وهو الذي يحوي التصريحات والحداث تستطيع فتحة عن طريق الضغط نقرتين فوق الداة. أو عن طريق الموجود على شجرة المشروع.**

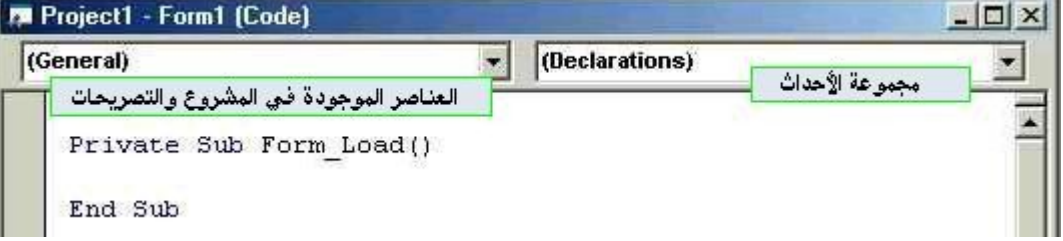

**لكتابة الكود الخاص بأي أمر أنقر فوق الداة التي تحوي حدث نقرتين فيفتح لك صندوق الشيفرة . ويجهز** سطر أ للكتابة <sub>.</sub>

لتغيير الحدث مثلاً عند **ضغط مفتاح أو عند التحريك أنقر فوق الق**ائمة على اليمن لعرض كافة الأحداث للأداة **المحددة.** 

**فمثلZ السطرين في الصورة السابقة هما نتيجة للنقر المزدوج فوق الفورم وهو حدث التحميل Load نكتب الكود بينهما**

**ولو أردنا الحدث أن يحصل عند النقر فوق الفورم إنتقل إلى القائمة اليمينية وإختر حدث Click من القائمة فيظهر لك السطران التاليان:**

**Private Sub Form\_Click()**

**End Sub**

**الكود يكتب بينهما** 

**وهكذا نلحظ في كل أداة لو وضعت زر أمر 1Command فهكذا سوف يكون :** 

**Private Sub Command1\_Click()**

#### **End Sub**

نستخدم الأمر Dim للإعلان عن المتغيرات (الاسم،العدد،الطول،المساحة،الفحص) فمثلا Dim name As String .................... نص Dim count As Integer .................... صحيح عدد Dim length As Double .................... حقيقي عدد Dim check As Boolean .................... نطقي متغير

**لحظ كيفية صياغة سطر الحدث في كل مرة إسم الداة \_ الحدث** 

**ودائماZ ينتهي احدث لي أداة ب Sub End إل في حالت خاصة كالتعاريف**

**ويسمح لك صندوق الشيفرة بالنسخ والقص والصق** 

**ويمكنك كتابة أسطر للمراجعة أي دون ان يكون لها أي عمل عن طريق وضع الفاصلة العلوية (') أو التعليمة rem قبل كتابة السطر الذي تريد وضعه دون حدث.**

## **الفورم Form**

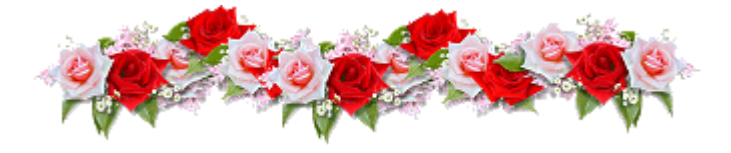

**النموذج ( الفورم ) و هو عبارة عن نافذة أو هو عبارة عن نموذج فارغ و هو الذي نكوôن و نضع عليه الرسوم و الصور و الزرار و عناصر الدخال و الخراج و غير ذلك و الذي سيكون واجهة برنامجك الذي ستصنعه .**

**وهو حقيقة يشبه لوحة رسم لنك تستطيع الرسم عليه بسهولة كما يمكنك تغيير حجمه و لونه و أطرافه , كما تستطيع تغيير عنوانه و سنرى كل ذلك بإذن ال تعالى.**

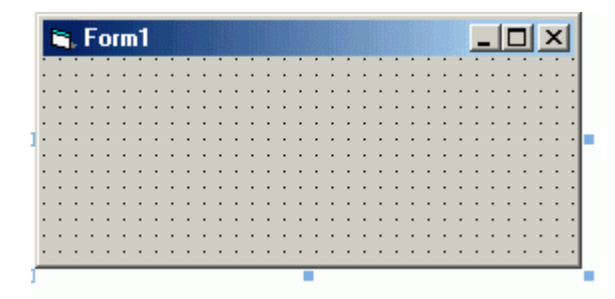

**ملحظة : الفورم السابق هو نتيجة إختيارنا في البداية لـ exe.standar . هذا يعني أن هذا الفورم هو الفورم الفتراضي . \* كيف نغير عنوان الفورم من كلمة 1form إلى العنوان الذي نريده ؟ حسنا هذا ليس صعبا على الطلق ... انقر فوق الفورم نقرة واحدة ( لتحدده أو تختاره ) , ثم اذهب لمربع الخصائص أو نافذة الخصائص** **window properties ) موقعه على يمين الشاشة ) إذا كان غير ظاهر على واجهة البرنامج إذهب إلى شريط الدوات و انقر على الزر عندها تظهر نافذة الخصائص اختر caption و اكتب : " النموذج الول " .**

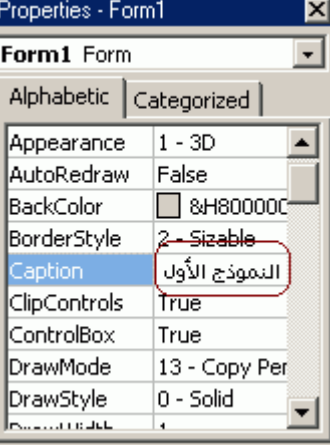

**نافذة الخصائص**

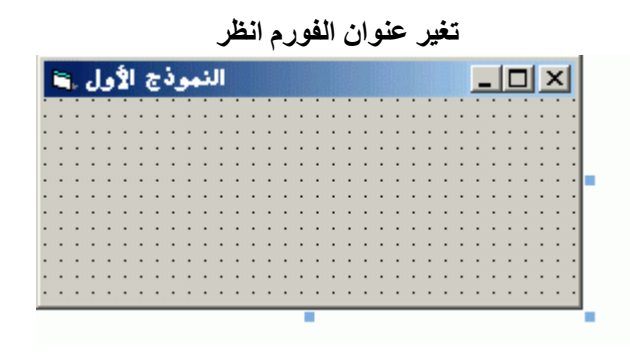

**الن أعرف أنك تود أن تسأل عن كيفية وضع العنوان على اليمين**

**المر أسهل مما تتوقع .....**

**في نافذة الخصائص السابقة ابحث عن left to rigth يظهر سهم منسدل للسفل انقرعليه وستلحظ أن لهذه الخاصية قيمتان fals و true حيث fals هي الفتراضية غيرها أنت إلى true .**

|  |  |  |  |  |   |   |  |   |  |  |  |  | □ ■ ■ النموذج الأول |  |  |   |  |  |  |
|--|--|--|--|--|---|---|--|---|--|--|--|--|---------------------|--|--|---|--|--|--|
|  |  |  |  |  |   |   |  |   |  |  |  |  | .                   |  |  |   |  |  |  |
|  |  |  |  |  |   | . |  |   |  |  |  |  |                     |  |  |   |  |  |  |
|  |  |  |  |  | . |   |  |   |  |  |  |  |                     |  |  |   |  |  |  |
|  |  |  |  |  |   |   |  | . |  |  |  |  |                     |  |  |   |  |  |  |
|  |  |  |  |  |   |   |  |   |  |  |  |  |                     |  |  |   |  |  |  |
|  |  |  |  |  |   |   |  |   |  |  |  |  |                     |  |  |   |  |  |  |
|  |  |  |  |  |   | . |  |   |  |  |  |  |                     |  |  |   |  |  |  |
|  |  |  |  |  |   |   |  | . |  |  |  |  |                     |  |  |   |  |  |  |
|  |  |  |  |  |   |   |  |   |  |  |  |  |                     |  |  |   |  |  |  |
|  |  |  |  |  | . |   |  |   |  |  |  |  |                     |  |  | . |  |  |  |
|  |  |  |  |  |   |   |  |   |  |  |  |  |                     |  |  |   |  |  |  |
|  |  |  |  |  |   |   |  |   |  |  |  |  |                     |  |  |   |  |  |  |
|  |  |  |  |  |   |   |  |   |  |  |  |  |                     |  |  |   |  |  |  |
|  |  |  |  |  |   |   |  |   |  |  |  |  |                     |  |  |   |  |  |  |

**لقد تغير عنوان الفورم من اليسار إلى اليمين**

**كيف تغير حجم الفورم ؟**

**تستطيع تغيير حجم الفورم بطريقة سهلة ... أنت ترى في العلى على الفورم السابق مربعات صغيرة زرقاء اللون أو في أركان الفورم ضع مؤشر الفارة فوق أحد تلك المربعات سيتغير شكل المؤشر إلى مؤشر ذو رأسين تستطيع من خلل ذلك تغيير حجم الفورم بالسحب و الفلت .**

**و هناك طريقة أخرى لتغيير حجم الفورم ...إذهب إلى نافذة الخصائص انقر فوق السهم المتجه نحو السفل في عمود النزلق الموجود على يمين نافذة الخصائص و ابحث عن خاصية العرض Width و خاصية الطول Heigth و غير إلى المقاس الذي تريده بالتحديد .... االعملية سهلة للغاية.**

**كيف تغير إطار الفورم بزر إغلق فقط أو بدون أزرار من فوق؟**

**في مربع الخصائص سوف تجد الخاصية Style Border أنقر فوق السهم للسفل لعرض خيارات وتغيير شكل الفورم. أنظر إلى الصورة التالية:**

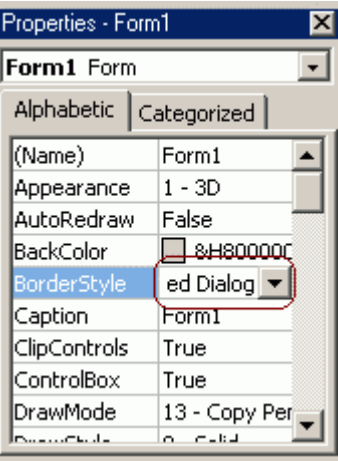

**شرح خصائص الفورم:**

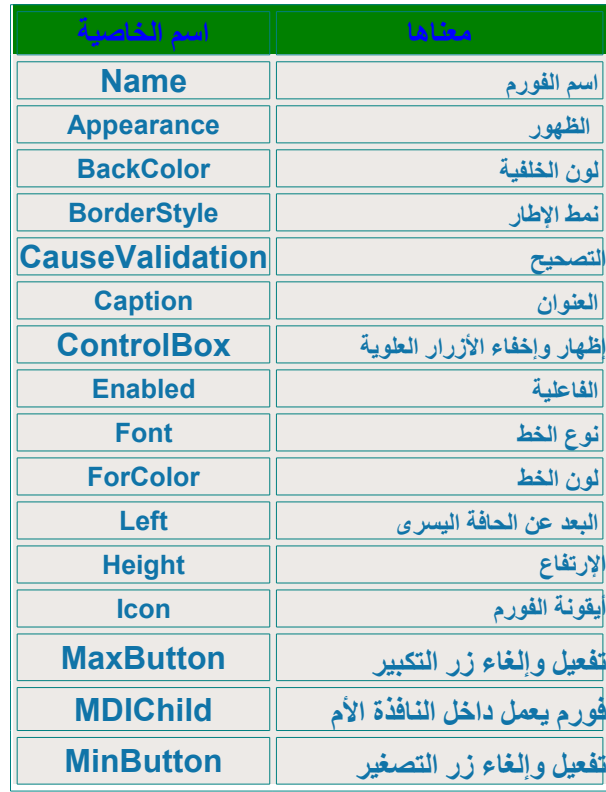

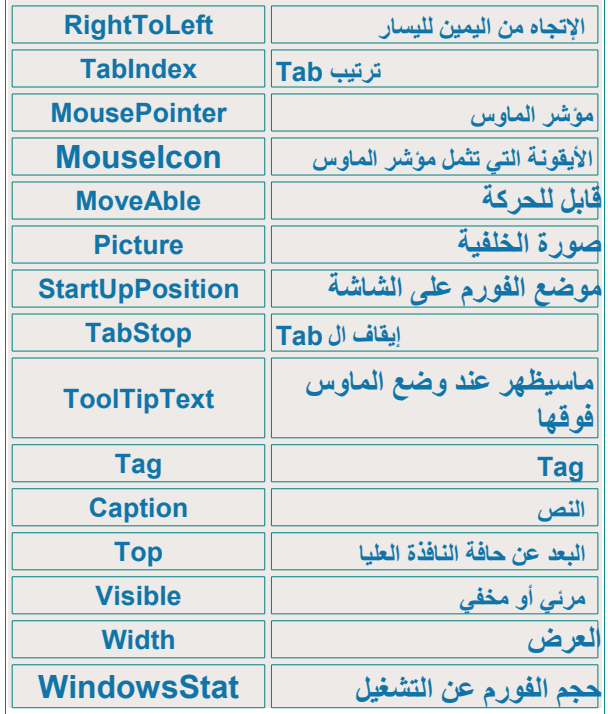

# **عمل برنامج من مشروع و عمل برنامج Setup له**

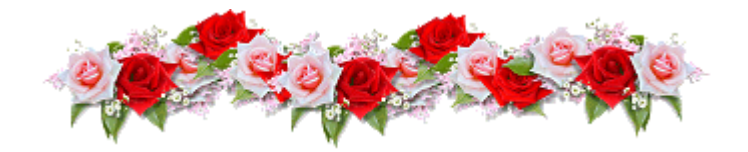

**بعد أن عملت برنامجاً على الفيجوال بيسك فإنك سوف تحفظه وطريقة الحفظ هي : -1 عند إغلق الفيجوال بيسك فسوف يتم سؤالك إذا كنت تريد الحفظ . تختار Yes فيظهر لك صندوق حوار ويكون قد أعطى لمشروعك إسم 1Project لنفرض أنك لم تغير السم . أنقر فوق الزر Save فيتم حفظ المشروع ... -2 ويمكنك الحفظ من قائمة File ثم تختار Save وتحفظ المشروع بعد ان حفظنا المشروع ( البرنامج ) باسم 1project اذهب قائمة File ثم اختر منها make project1.exe طبعا عند حفظ البرنامج البرنامج فجوال بيسك تلقائيا يضيف العبارة exe1.project make ليسهل عليك العمل و هذا أكيد يختلف فعندك مثل ل يظهر exe1.project make لكن يظهر اسم البرنامج الذي حفظته الن اذهب للمسار الذي كنت حفظت فيه البرنامج تراه قد عمل إيقونة لبرنامجك أوتوماتيكيا و عند النقر على اليقونة يفتح برنامجك الرائع.**

**◄طريقة صنع Setup هامة بعد النتهاء من تصميم برنامج فإذا أردت نقل البرنامج لوحده دون ان تضعه في Setup فلن يعمل على جهاز أخر** 

**لن له ملفات نظام تساعده على عمله فعليك تشغيل معالج الحزم وصنع برنامج Setup لنه يحفظ كافة الملفات التي يحتاجها برنامجك للعمل**

### **هذا البرنامج wizard deployment & package تجده مع أدوات فيجوال بيسك 6**

أولاً عليك النقر فوق زر Browser لتحديد مشروعك طبعاً بعد الانتهاء من تصميمه. ثم أنقر فوق الزر **Package لبدء العمل**

طبعاً تأكد من أنك عملته برنامج تنفيذي exe لأن برنامج الحزم إذا لم يعثر على برنامج تنفيذي سيخبرك **وينشئ برنامج تنفيذي**

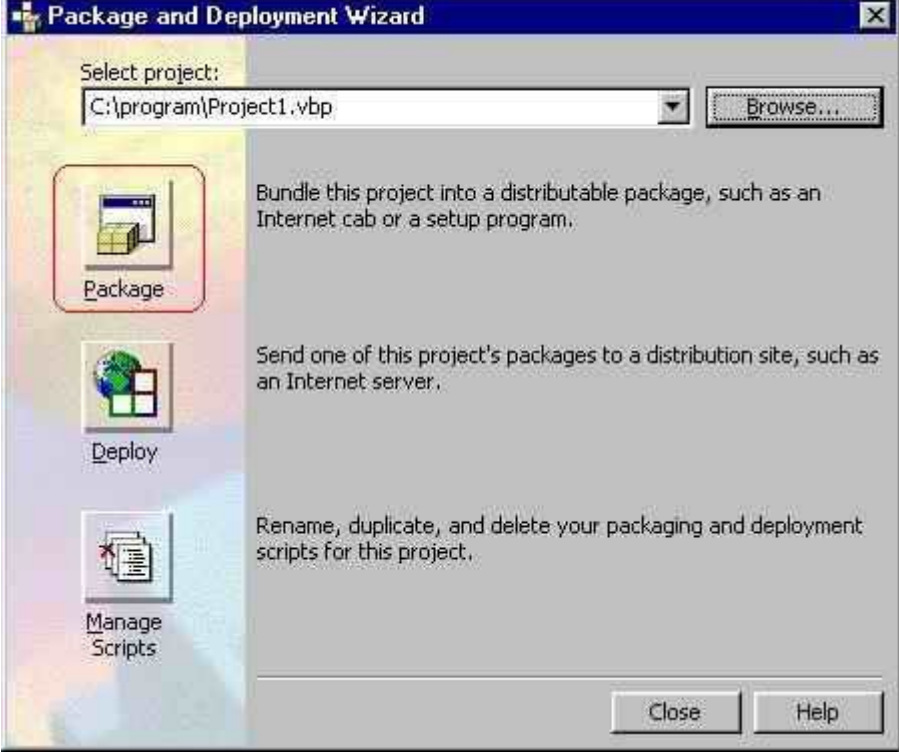

**تبقيها عى Standard وتضغط Next**

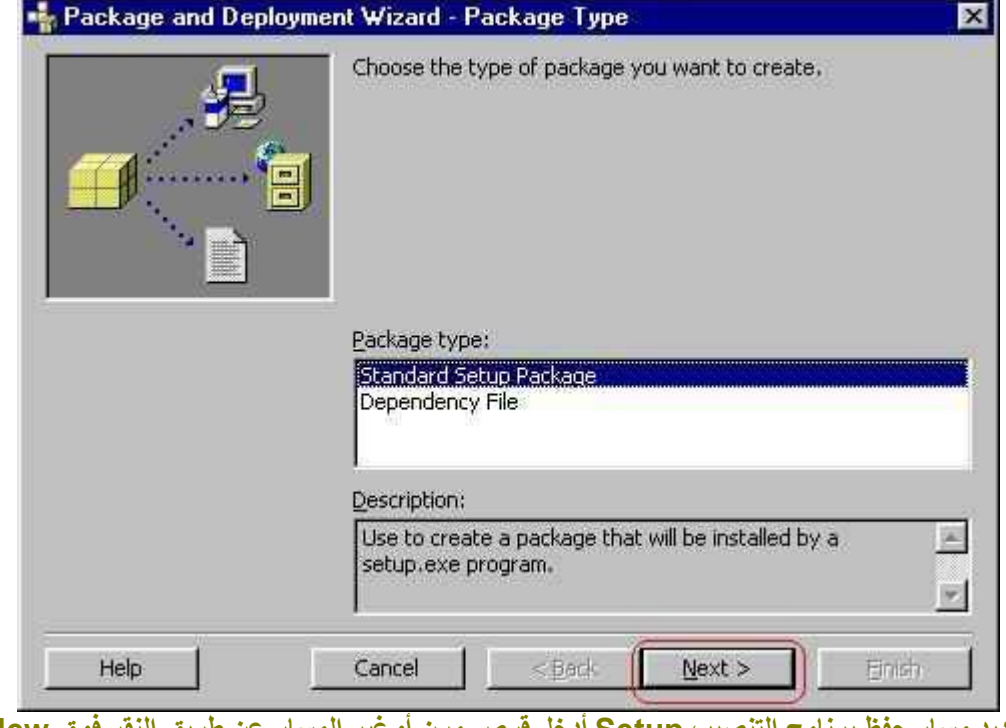

**تحديد مسار حفظ برنامج التنصيب Setup أدخل قرص مرن أوغير المسار عن طريق النقر فوق New Folder**

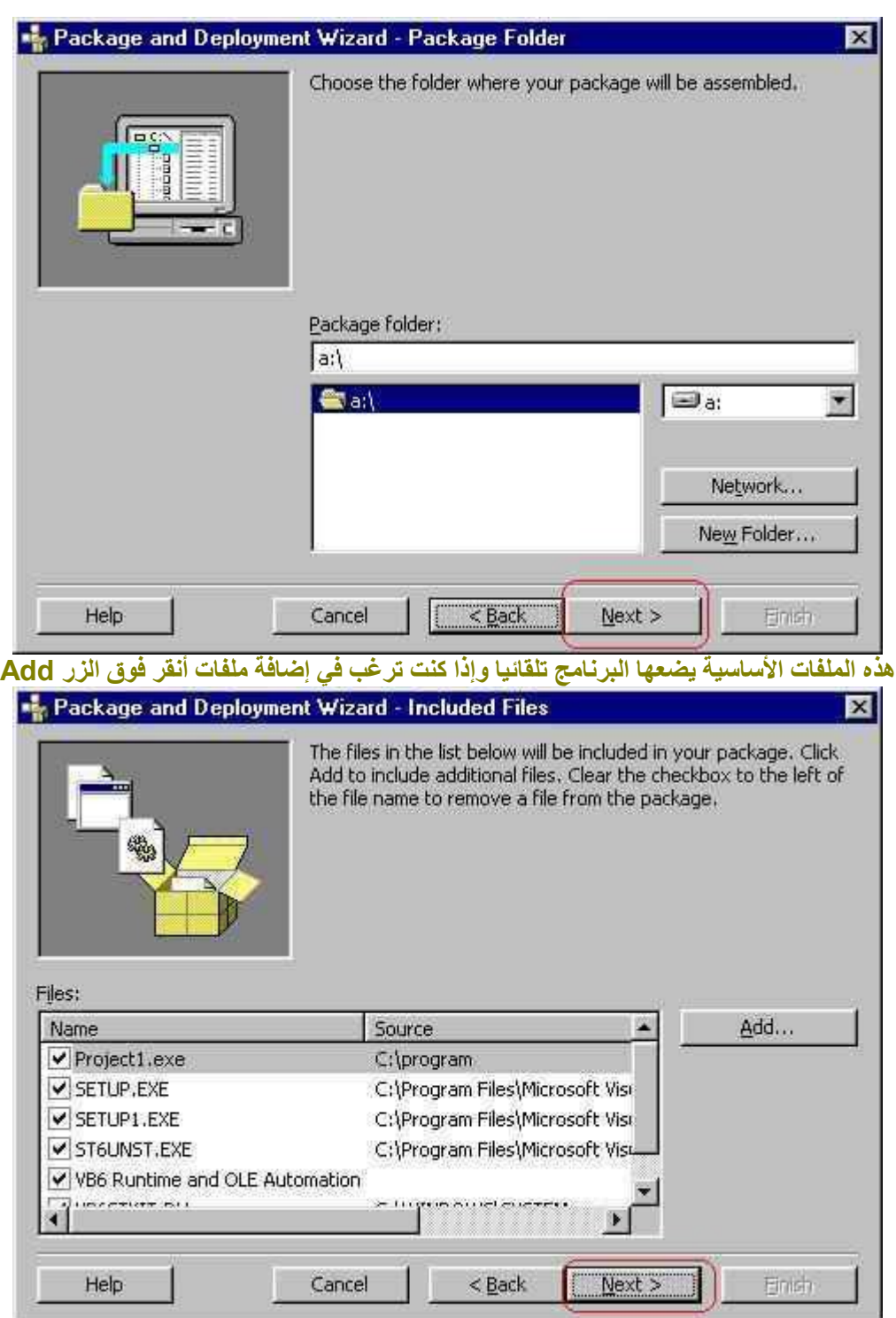

**خيارات برنامج التنصيب . هل تريده جزا• واحدة أومجزء إلى عدة أقسام أنت تحدد حجم القسم**

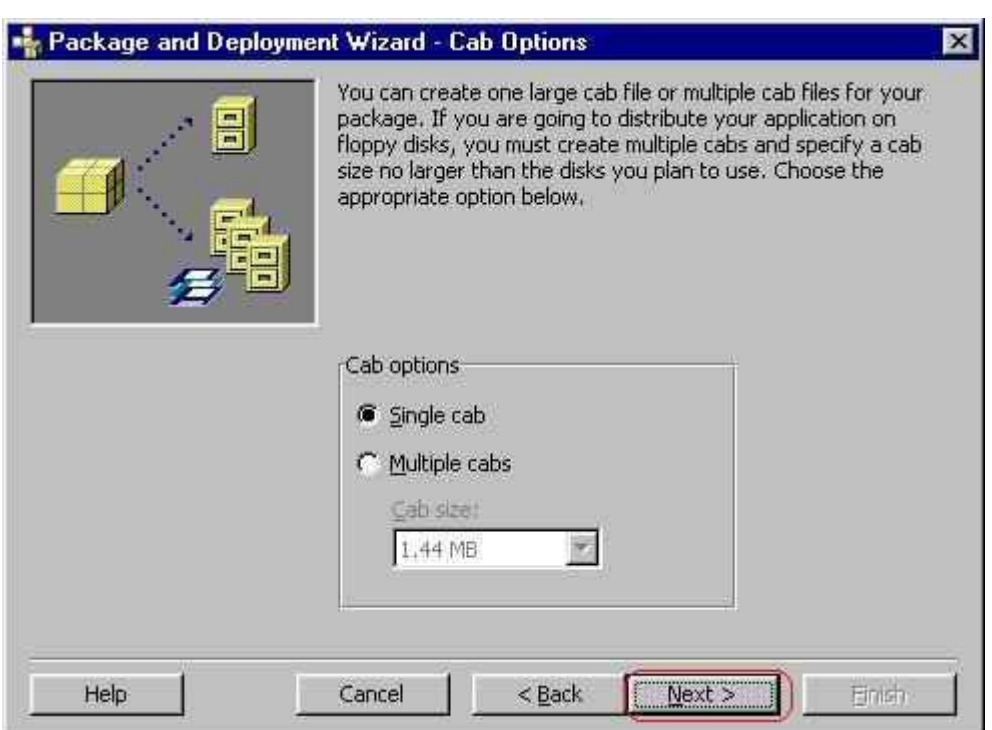

# **ماالعنوان الذي سوف يظهر في خلفية برنامج التنصيب**

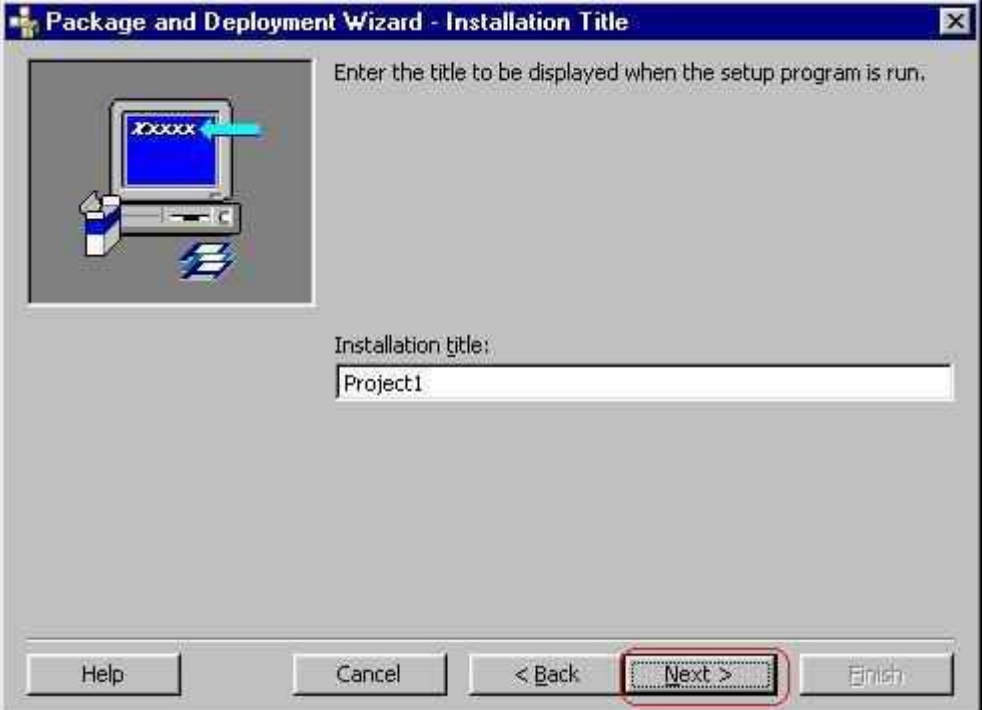

**أين تريد وضعه في قائمة "إبدأ" يمكنك إنشاء مجلد لبرنامج عن طريق Group New**

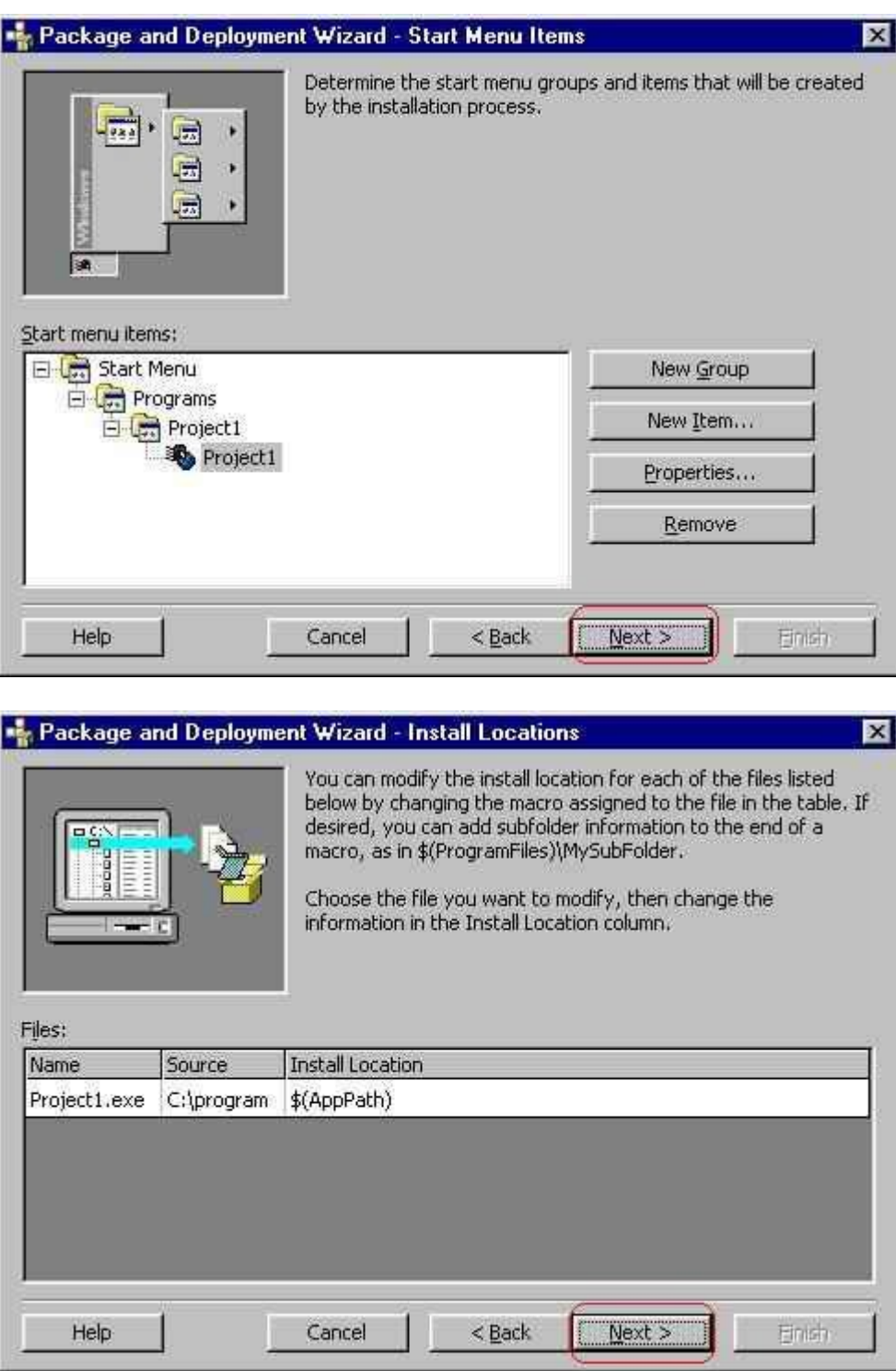

**الدليل الذي سوف يذهب إليه البرنامج**

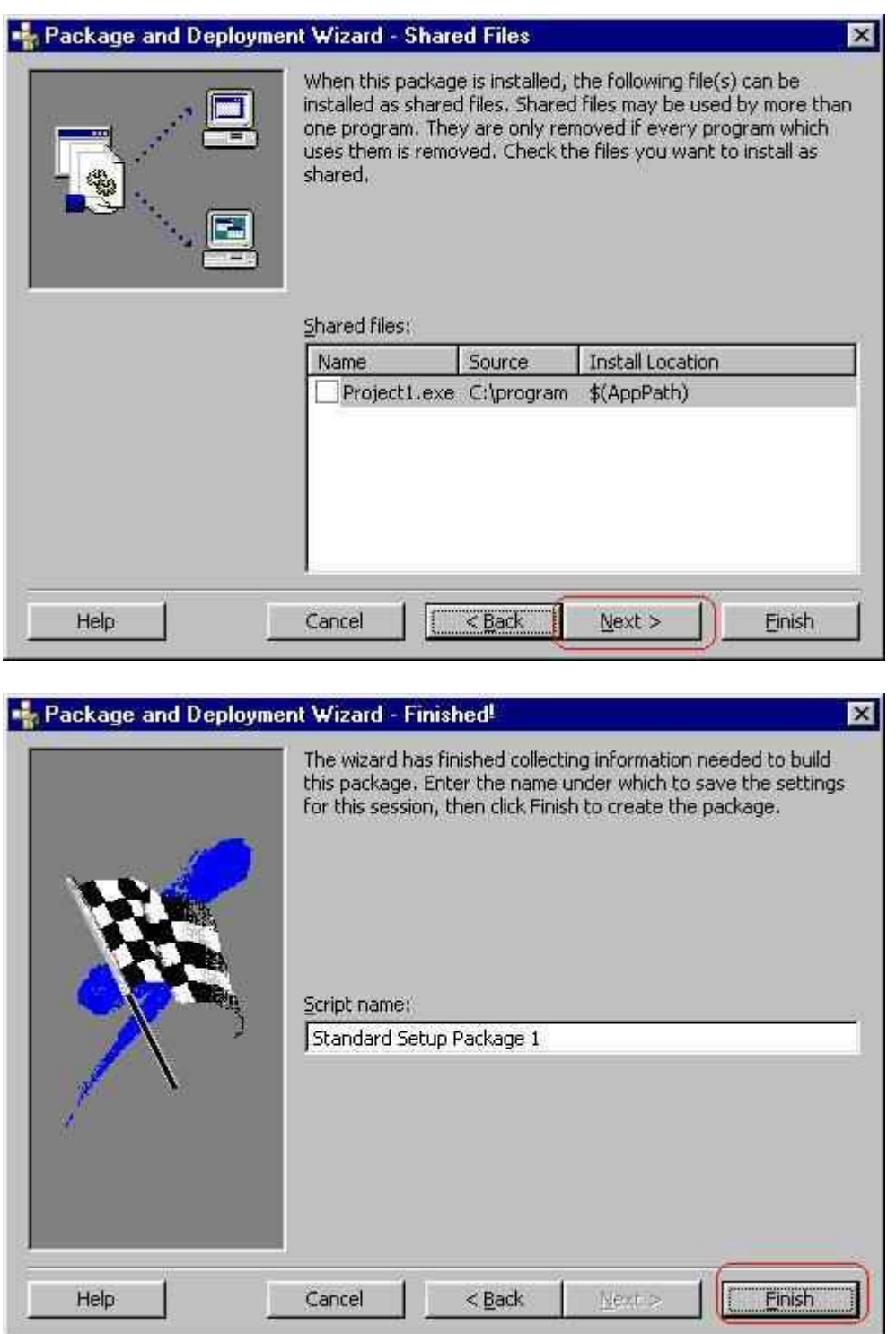

**هناك برامج أخرى لصنع برامج التنصيب منها Shild Install البرنامج القوي لصنع برامج التنصيب والتعامل مع ملفات الفيجوال بيسك**

**ومعظم البرامج الضخمة الي تنصبها على جهازك هي تم حزمها عن طريق هذا البرنامج**

**وهناك أيضا Factoy Setup برنامج سهل الستخدام وقوي وسريع وهو يدعم مشاريع الفيجوال بيسك**

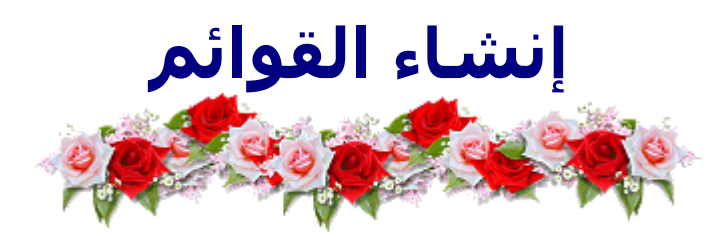

**القوائم / هي مجموعة الخيارات التي تجدها في معظم البرامج في أعلى الصفحة و أشهرها القائمة File .** طبعاً أنت هنا بصفتك المبرمج تستطيع إضافة أي قائمة تريدها و لكن أولاً سوف نتعرف عل*ى* كيفية ع*م*ل **ذلك . تستطيع إضافة أي قائمة تريد من خلل صندوق الحوار Editor Menu. و الذي تستطيع إظهاره عن طريق القائمة Tools ثم الضغط على Editor Menu .**

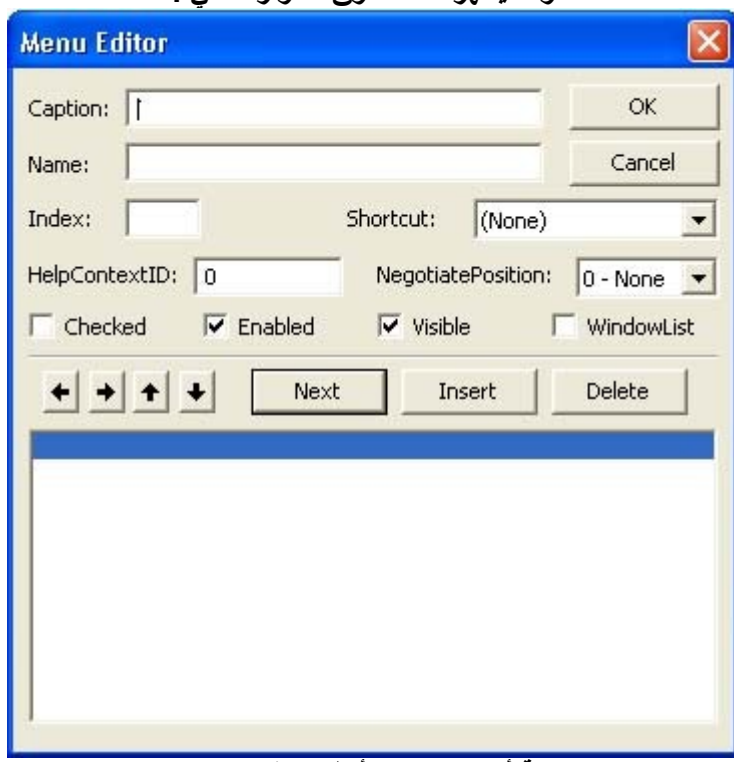

**سوف يظهر لك صندوق الحوار التالي :**

**لكتابة أسماء القوائم أنظر المثال التالي :**

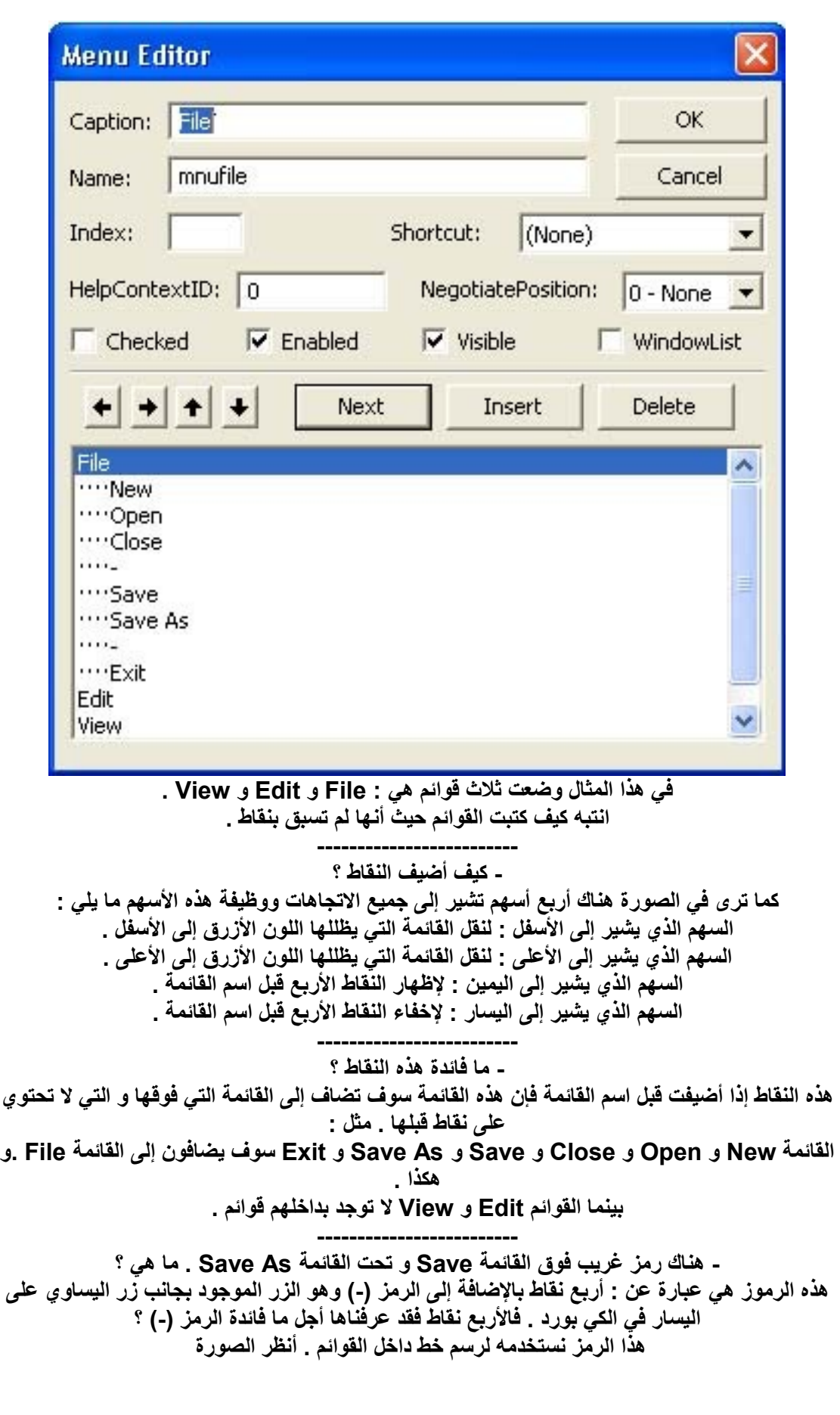

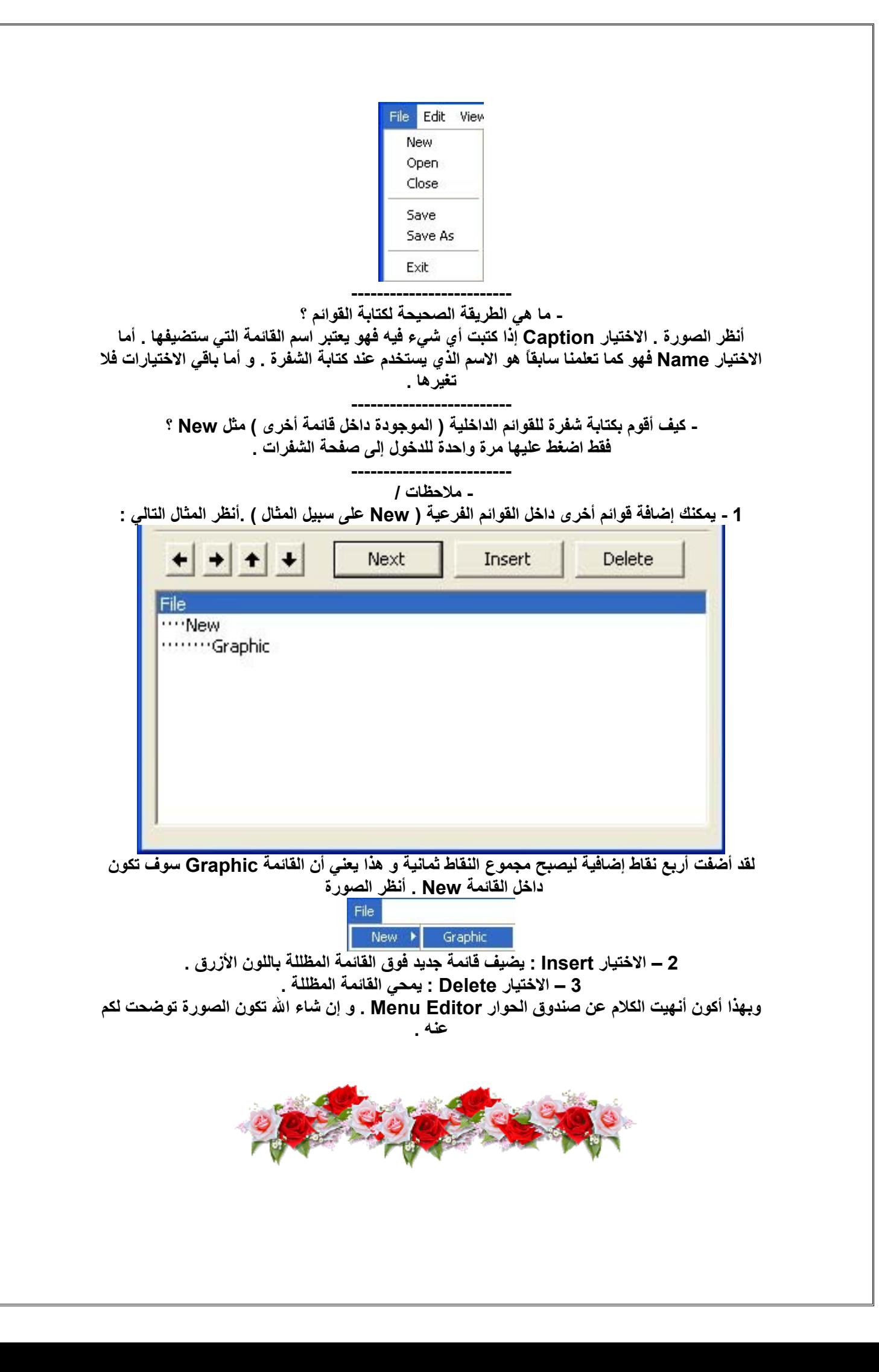

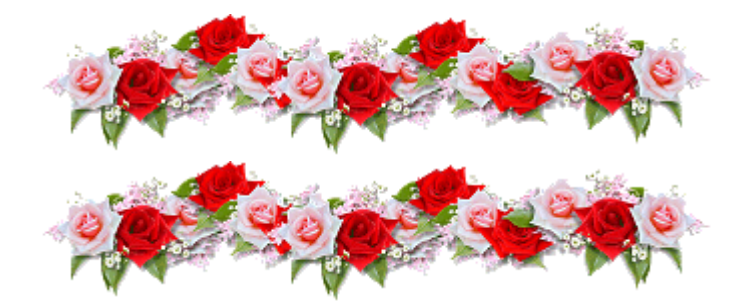

# **إعداد:محمد أسامة فرح اليميل: sniper\_1991\_2008@hotmail.com**

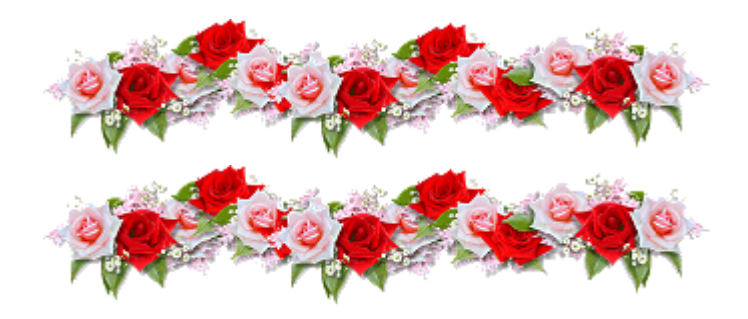

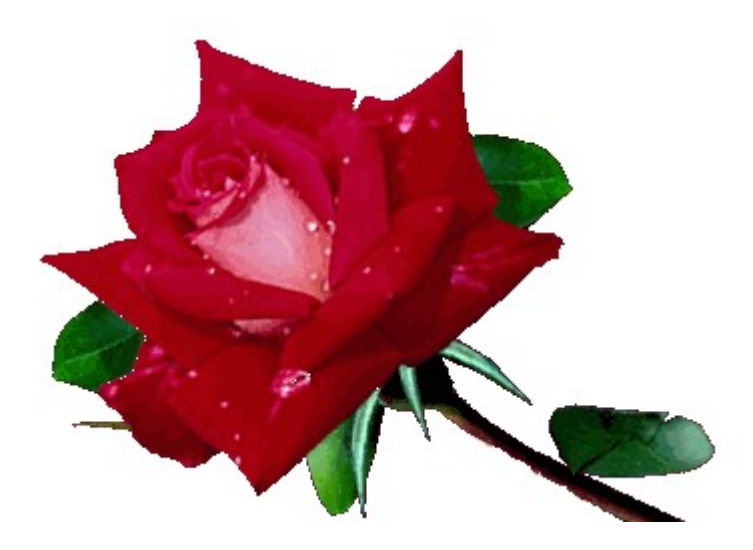